# **オンラインレッスンに参加する方法**

### **PCご使用の場合**:インターネットで「Zoom」を検索します

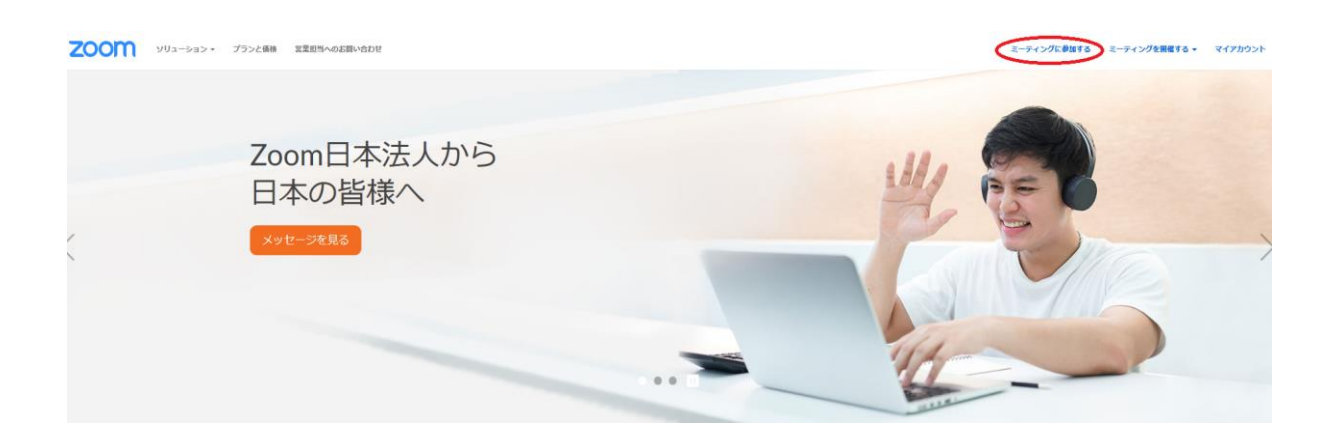

トップ画面右上(赤丸)の「ミーティングに参加する」をクリックし、アミックから送られてき たミーティングID(9桁の数字)を入力します ※ミーティングIDは配信毎に異なります

↓アミックからcomiruで送られるミーティングID  $\begin{array}{c|c|c|c|c|c|c|c} \hline \textbf{array} & \textbf{0} & \textbf{0} & \textbf{0} & \textbf{0} & \textbf{0} \\\hline \end{array}$  $\Box$  $\overline{\mathbb{Z}}$ 

開催中のZoomミーティングに参加してください

Amic International <keiri@enjoy-amic.com> To Dogo -Zoomミーティングに参加する https://zoom.us/j/251696471?pwd=TzA0bTdEMjA0QlBKbC92bGM3SldZUT09 ミーティングID: 251 696 471 パスワード: 063670

↓このミーティングID入力画面に9桁のミーティングIDを入力

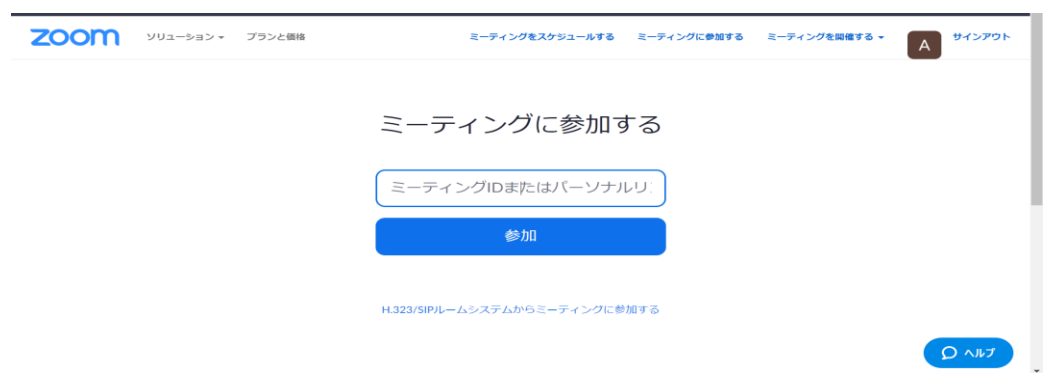

すると、ブラウザが立ち上がり、ファイルがダウンロードされるので「実行」をクリックして起

#### 動させます

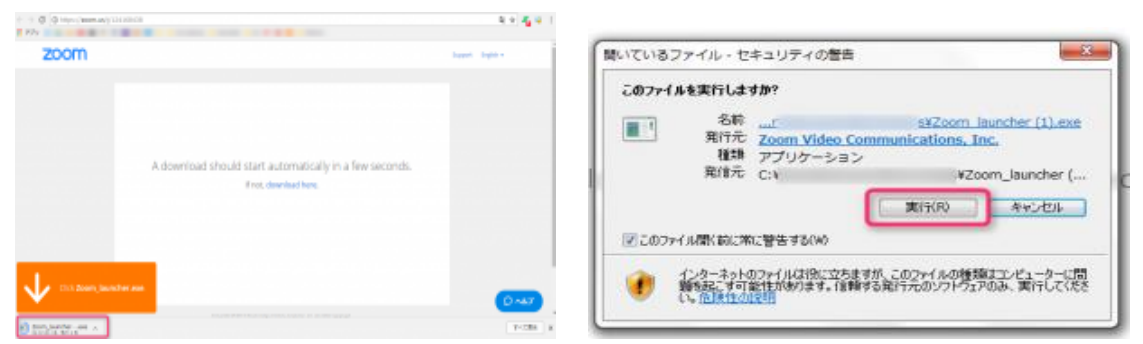

クリック後しばらく待ちます

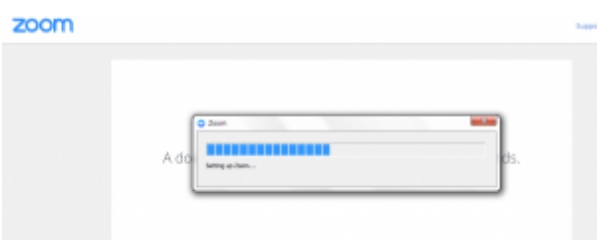

成功したら、自分の画面に表示させたい名前を任意で入力し、入室します。

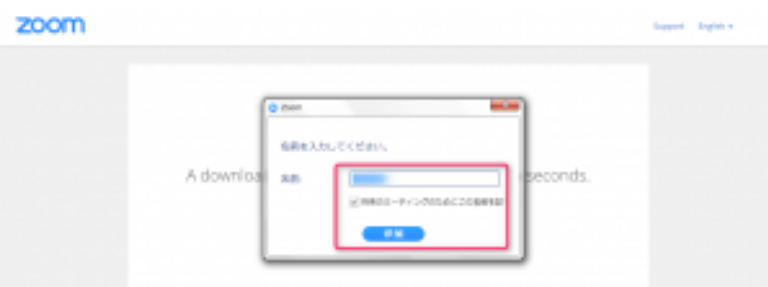

これでオンラインレッスンに繋がりました。

**スマホ/タブレットご使用の場合:事前にアプリのダウンロードが必要になります**

### **ダウンロード・インストール方法**

apple store/google playにアクセスし「zoom」と検索。ZOOM Cloud Meetings というアプ リをダウンロードします。インストールが完了したら、アプリを立ち上げます。

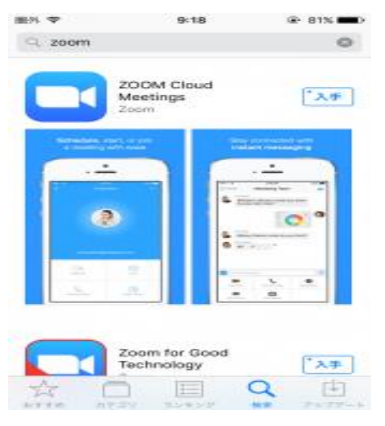

#### **スマホ/タブレットでオンラインレッスンに参加する方法**

招待されているミーティングに参加する場合は「ミーティングに参加」をタップし

ミーティングIDを入力して、「参加」をタップすると会議に参加出来ます。

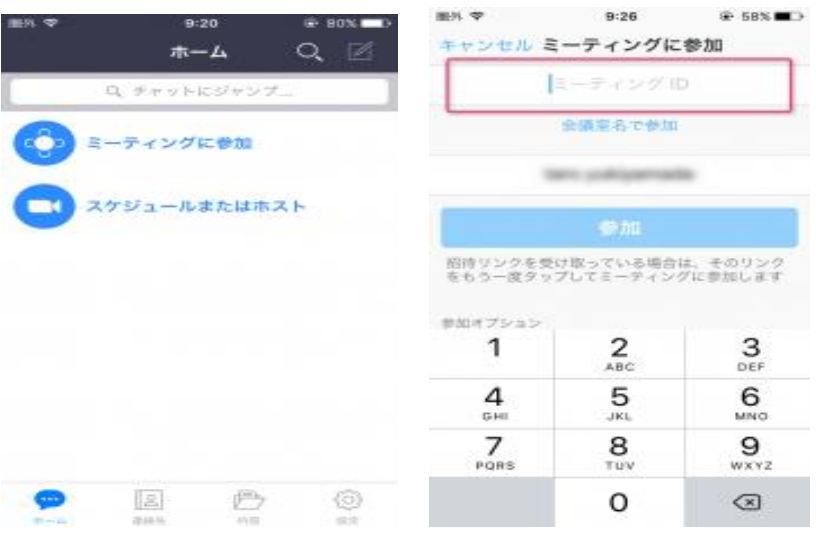

ミーティングIDは、9桁の番号のことです。アミックから9桁の番号をComiruでお知らせします ので、その番号を入力してください。

**DOT GODD**  $\frac{1}{2}$ 

開催中のZoomミーティングに参加してください

Amic International <keiri@enjoy-amic.com> To Dogo ▼ Zoomミーティングに参加する https://zoom.us/j/251696471?pwd=TzA0bTdEMjA0QlBKbC92bGM3SldZUT09

ミーティングID: 251 696 471 パスワード: 063670

URLで送られてくる場合は「https://zoom.us/j/462443550」の、末尾9桁の番号がミーティン グIDです。

## **zoomで画面の操作方法**

画面上部が自分、大きく映っているのが先生です。

【コンピュータでオーディオに参加】をクリック

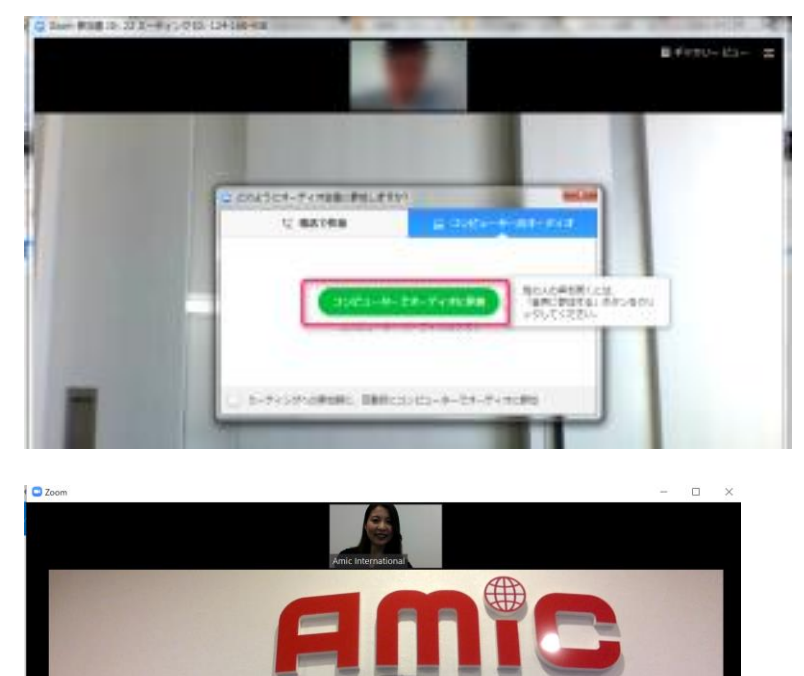

マイク、カメラのオンオフは左下(マイクのマーク)で切り替えます。

さあ、レッスンを楽しみましょう!